# **Elektronisk regnskabstjekliste - årsregnskabsloven**

Brugermanual December 2023

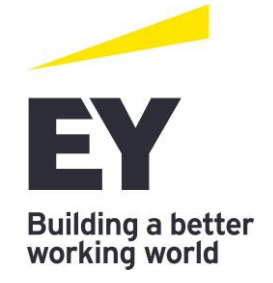

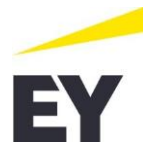

# **Indhold**

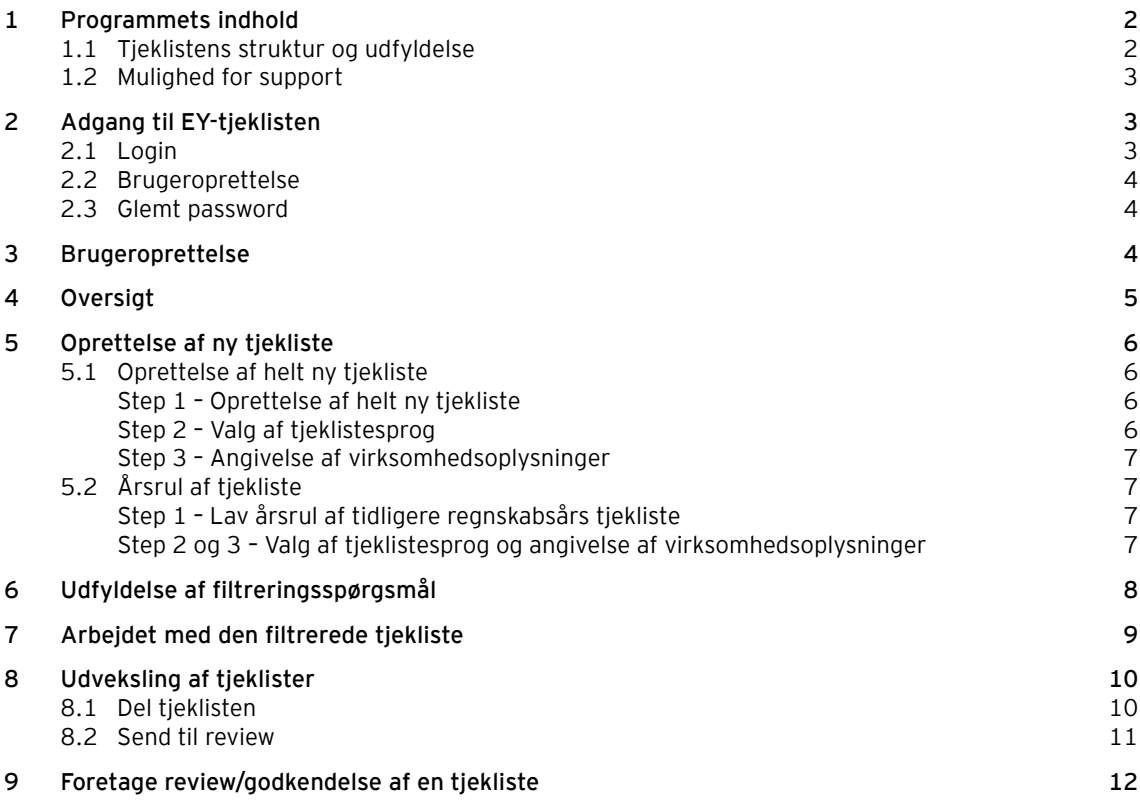

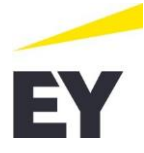

Denne vejledning har til formål at guide, assistere og hjælpe de brugere, som ønsker at benytte EY's onlinetjekliste til validering af en virksomheds årsregnskab aflagt efter årsregnskabslovens klasse B til D.

Vejledningen indeholder forklaringer og illustrationer, som skal overskueliggøre arbejdet med webapplikationen, så udarbejdelsen af en tjekliste kan foregå så effektivt som muligt.

<span id="page-2-0"></span>Guiden er anvendelig for alle brugere, og det anbefales, at guiden bruges som opslagsværk i forbindelse med eventuelle spørgsmål til brugen af webapplikationen.

#### **1 Programmets indhold**

#### **1.1 Tjeklistens struktur og udfyldelse**

<span id="page-2-1"></span>Ved brug af tjeklisten udfyldes først valg af sprog og virksomhedsoplysninger, dernæst tilpasses tjeklisten til de særlige forhold, der kan være relevant for virksomheden i regnskabsåret, ved udfyldelse af en række få indledende filtreringsspørgsmål. Endelig udfyldes de egentlige tjeklistespørgsmål, der er opdelt efter årsrapportens bestanddele i den rækkefølge, som disse typisk fremgår af årsrapporten.

For at undgå en fejlagtig tilpasning af tjeklisten, bør filtreringsspørgsmålene udfyldes omhyggeligt og af en person med indsigt i virksomheden og dennes forhold. Tilpasningen kan efterfølgende ændres.

Filtreringsspørgsmålene er ikke tilrettelagt, så der sker fuldstændig filtrering til virksomhedens konkrete forhold, da det potentielt kan fjerne spørgsmål, som der er svaret "Ikke relevant" til.

Filtrering, udelukkende til særlige forhold for virksomheden i regnskabsåret, sikrer, at brugeren ikke uhensigtsmæssigt får filtreret relevante tjeklistespørgsmål fra og giver samtidig brugeren oplysninger om præsentations- og oplysningskrav, der kan være relevante for den enkelte virksomhed, og som brugeren ikke i første omgang har identificeret.

Et tjeklistespørgsmål besvaret med "Ja" indikerer, at bruger af tjeklisten har kontrolleret, at præsentations- og oplysningskravet er overholdt i den pågældende årsrapport. Besvares et spørgsmål med "Nej", indikerer dette, at der kan være en fejl eller forglemmelser i årsrapporten, og konsekvensen heraf for årsrapporten skal nøje overvejes. Spørgsmål kan besvares med "Ikke relevant", hvis spørgsmålet ikke anses for relevant for den pågældende årsrapport, fx hvis spørgsmålet vedrører en bestemt regnskabspost, som virksomheden ikke har eller lignende.

Er der spørgsmål tilhørende poster i årsrapporten, hvor kravet ikke anses for væsentligt og spørgsmålet fx besvares med "Ikke-relevant", bør brugeren af tjeklisten kommentere betragtningerne for denne besvarelse i kommentarfeltet tilknyttet spørgsmålet. Dette kan tillige være relevant ved "Ja" svar, hvor det for reviewer af tjeklisten ikke er entydigt, hvordan kravet er overholdt. Med andre ord er det vigtigt at anvende tjeklisten korrekt og knytte relevante kommentarer til enkelte spørgsmål, der sikrer, at tjeklisten kan foreligge som tilstrækkelig dokumentation.

Udfyldelse af tjeklisten sker elektronisk, og tjeklisteapplikationen viser bl.a., hvor langt man er nået med udfyldelsen af tjeklisten, og der er også mulighed for at videresende tjeklisten til review, dvs. tjeklisten kan udfyldes af en medarbejder, der efterfølgende videresender den til review hos en anden medarbejder eller til revisor.

Resultatet kan printes som dokumentation for udfyldelse af tjekliste og kontrol af virksomhedens årsrapport. Når en tjekliste er oprettet, kan der udskrives en samlet rapport over tjeklisten, indeholdende svarene på filtreringsspørgsmål og tjeklistespørgsmål samt eventuelle kommentarer.

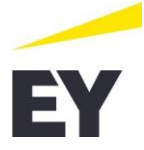

#### **1.2 Mulighed for support**

<span id="page-3-0"></span>Hvis der skulle opstå tvivlsspørgsmål i forbindelse med arbejdet med tjeklisten, kan EY's faglige afdeling kontaktes.

Faglige spørgsmål kan stilles til:

Carsten Jeppesen Telefon: 2529 4846 e-mail[: Carsten.Jeppesen@dk.ey.com](mailto:Carsten.Jeppesen@dk.ey.com)

Tekniske spørgsmål kan stilles til:

Anders Duus Telefon: 2529 4060 e-mail[: Anders.Duus@dk.ey.com](mailto:Anders.Duus@dk.ey.com)

# **2 Adgang til EY-tjeklisten**

<span id="page-3-1"></span>EY's onlinetjekliste til validering af en virksomheds årsrapport aflagt efter årsregnskabslovens klasse B til D, "EY-tjeklisten", findes ved at følge nedenstående link.

<https://eytjeklisten.sbp.eyclienthub.com/>

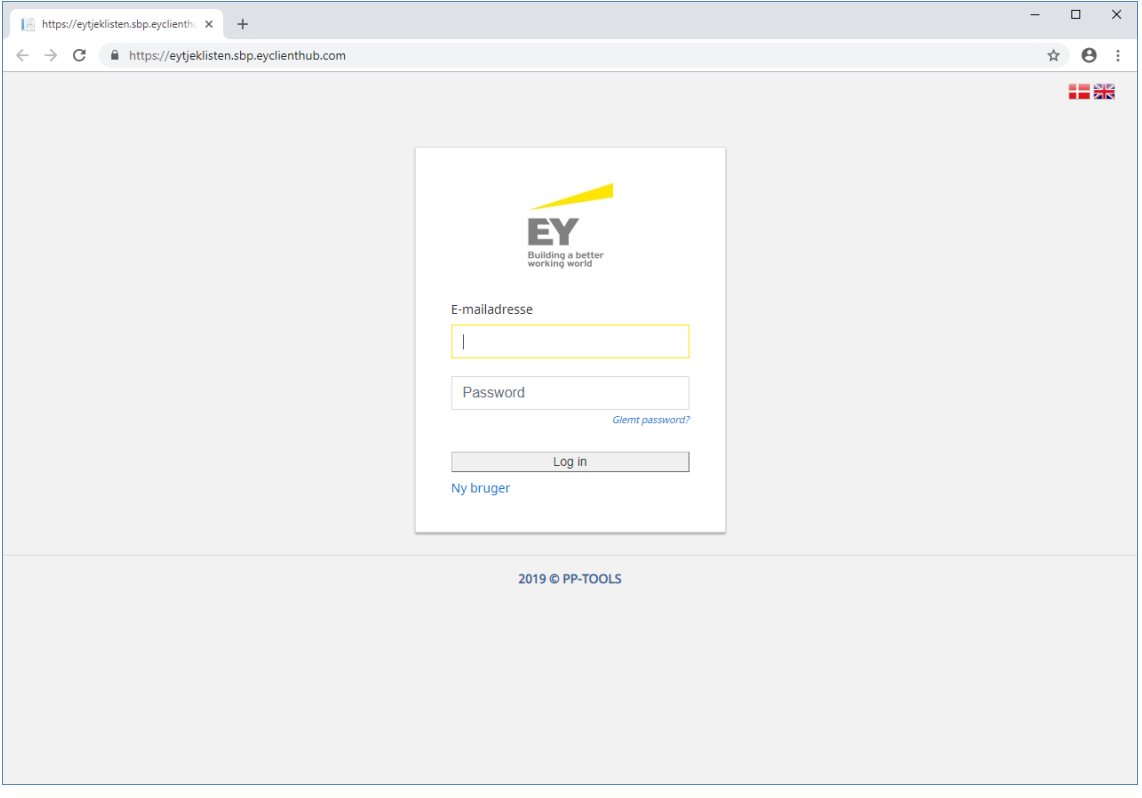

# **2.1 Login**

<span id="page-3-2"></span>Brugere, der tidligere har benyttet "EY-tjeklisten", skal foretage login ved at:

- ► Indtaste sin "E-mailadresse"
- ► Indtaste sit "Password".

Herefter trykkes der på "Log in" for at komme videre og begynde at bruge applikationen.

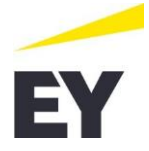

#### **2.2 Brugeroprettelse**

<span id="page-4-1"></span><span id="page-4-0"></span>Brugere, der ikke tidligere har benyttet "EY-tjeklisten", skal registrere sig som brugere i systemet. Dette gøres ved at trykke på "Ny bruger" under knappen "Log in".

#### **2.3 Glemt password**

Hvis en bruger har glemt passwordet til den oprettede brugerprofil, skal linket "Glemt password?" benyttes. Dette vil danne en mail, som sendes til EY's supportteam.

#### **3 Brugeroprettelse**

<span id="page-4-2"></span>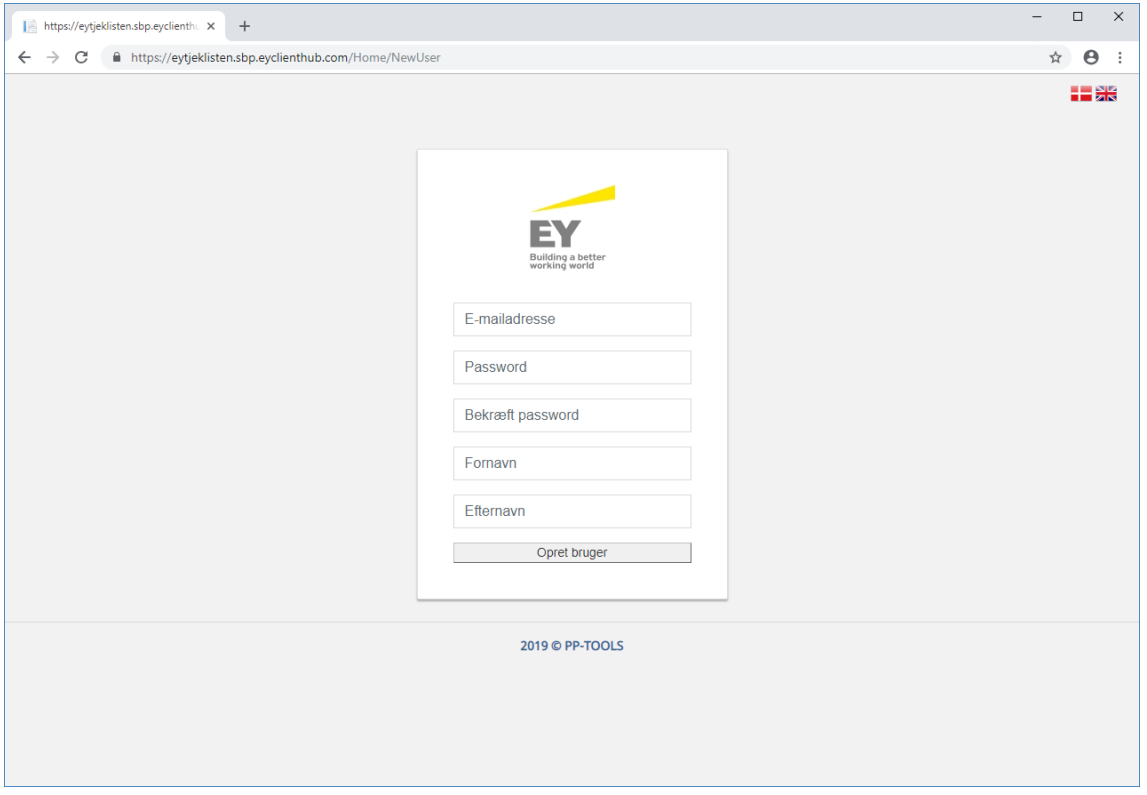

Ved oprettelsen af en bruger skal følgende indtastes:

- ► E-mailadresse
- ► Password. **Bemærk: Passwords skal indeholde minimum 10 karakterer og består af tal, bogstaver (små og store) og special karakterer**
- ► Bekræft password
- ► For- og efternavn

Herefter skal knappen "Opret bruger" benyttes for at få adgang til applikationen.

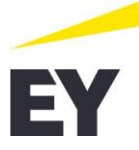

# **4 Oversigt**

<span id="page-5-0"></span>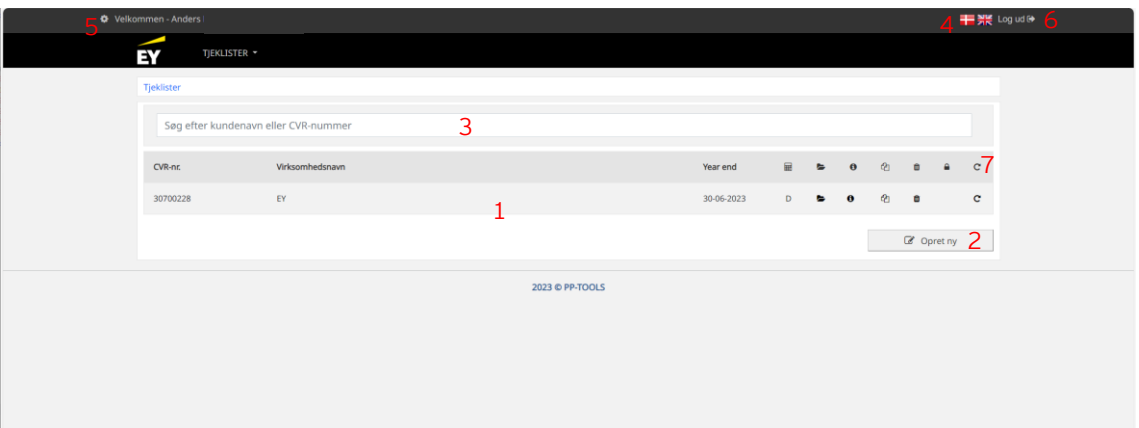

Efter log-in præsenteres oversigten over de tjeklister, som brugeren har oprettet. Denne side består af:

- 1. Et overblik over oprettede tjeklister. Via overblikket er det muligt at åbne, slette, oprette kopier, årsrulle og se information vedrørende en tjekliste.
- 2. Via knappen "Opret ny" startes oprettelse af en ny tjekliste.
- 3. Mulighed for at søge i det viste overblik over oprettede tjeklister.
- 4. Sproget i applikationen styres via de enkelte flag. Valget af sprog har betydning for:
	- Menuer
	- Infotekster
	- Knapper
	- Kolonneoverskrifter i de enkelte tabelvisninger.
- 5. Mulighed for at se den enkelte brugerprofil. Det er her muligt at skifte password samt for- og efternavn.
- 6. Knap til log-ud af applikationen.
- 7. Knap til at lave årsrul af tidligere regnskabsårs tjekliste.

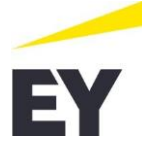

# **5 Oprettelse af ny tjekliste**

<span id="page-6-0"></span>Oprettelse af ny tiekliste kan gøres på 2 måder, afhængigt af om tieklisten skal oprettes helt fra ny, eller der er lavet en regnskabstjekliste for sidste regnskabsår i applikationen:

- 1. Oprettelse af helt ny tjekliste (5.1)
- <span id="page-6-1"></span>2. Årsrul af tjekliste (5.2)

#### **5.1 Oprettelse af helt ny tjekliste**

#### <span id="page-6-2"></span>**Step 1 – Oprettelse af helt ny tjekliste**

Ved oprettelsen af en ny tjekliste benyttes knappen "Opret ny".

#### <span id="page-6-3"></span>**Step 2 – Valg af tjeklistesprog**

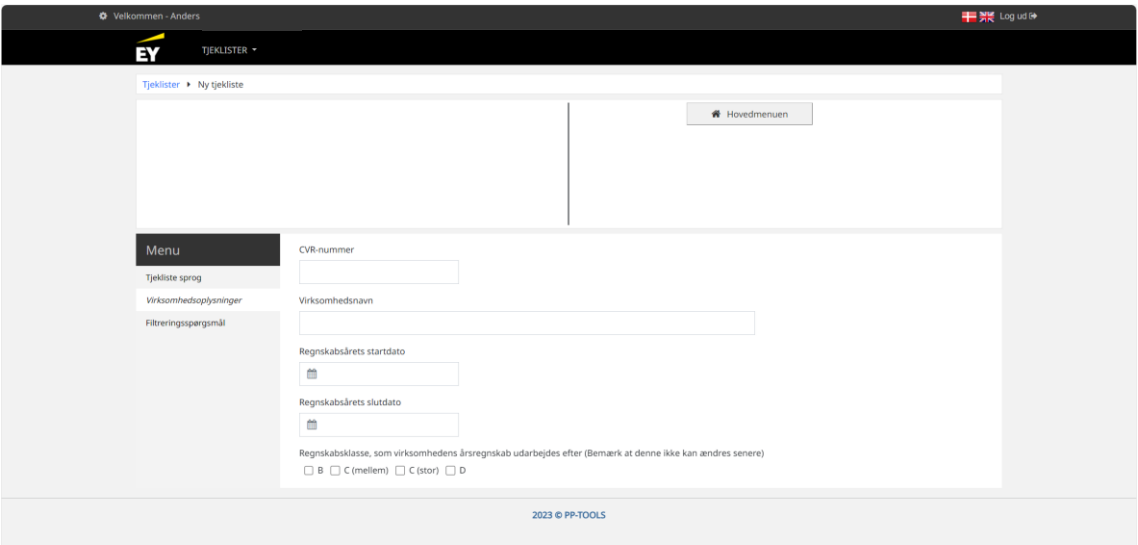

Valg af sprog er her uafhængigt af det sprog, som er valgt for applikationen. Valget her bestemmer udelukkende sproget for de spørgsmål og svarmuligheder, der vises ved udfyldelse af den enkelte tjekliste. **Bemærk: Denne angivelse kan ikke ændres efterfølgende**.

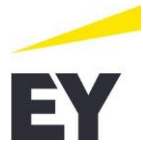

<span id="page-7-0"></span>**Step 3 – Angivelse af virksomhedsoplysninger**

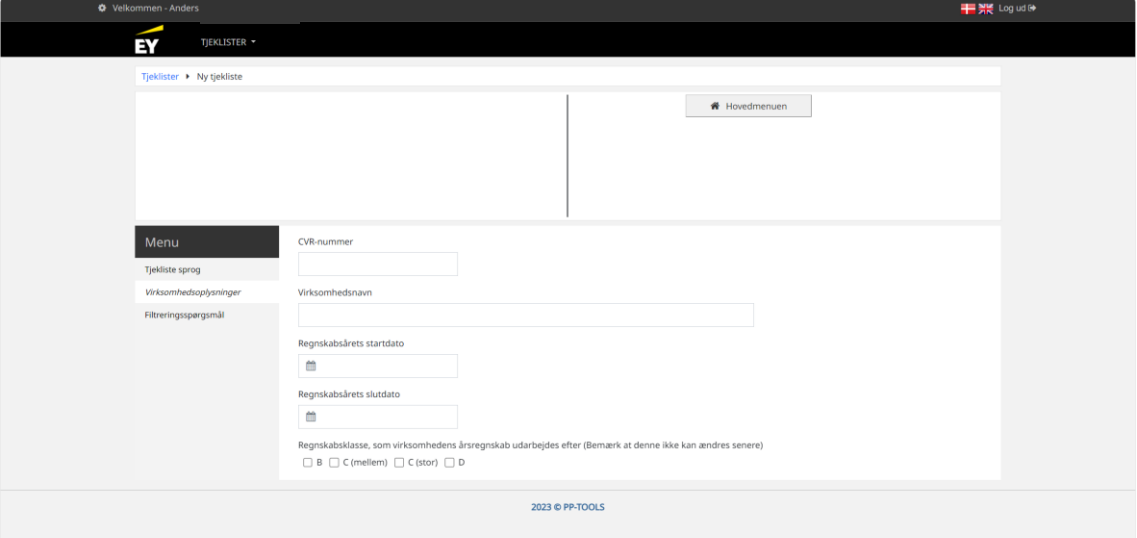

Valg af typen af tjekliste åbner muligheden for at angive virksomhedens basisoplysninger. Her skal alle felter udfyldes.

<span id="page-7-1"></span>Ved indtastning af CVR-nummer vil applikationen selv foreslå virksomhedsnavn og regnskabsår. Dette kan efterfølgende ændres manuelt.

#### **5.2 Årsrul af tjekliste**

#### <span id="page-7-2"></span>**Step 1 – Lav årsrul af tidligere regnskabsårs tjekliste**

Er der lavet en regnskabstjekliste for sidste regnskabsår i applikationen, kan der laves et årsrul heraf

ved at trykke på knappen **C** (nr. 7 i afsnit 4 i denne vejledning).

<span id="page-7-3"></span>**Step 2 og 3 – Valg af tjeklistesprog og angivelse af virksomhedsoplysninger**

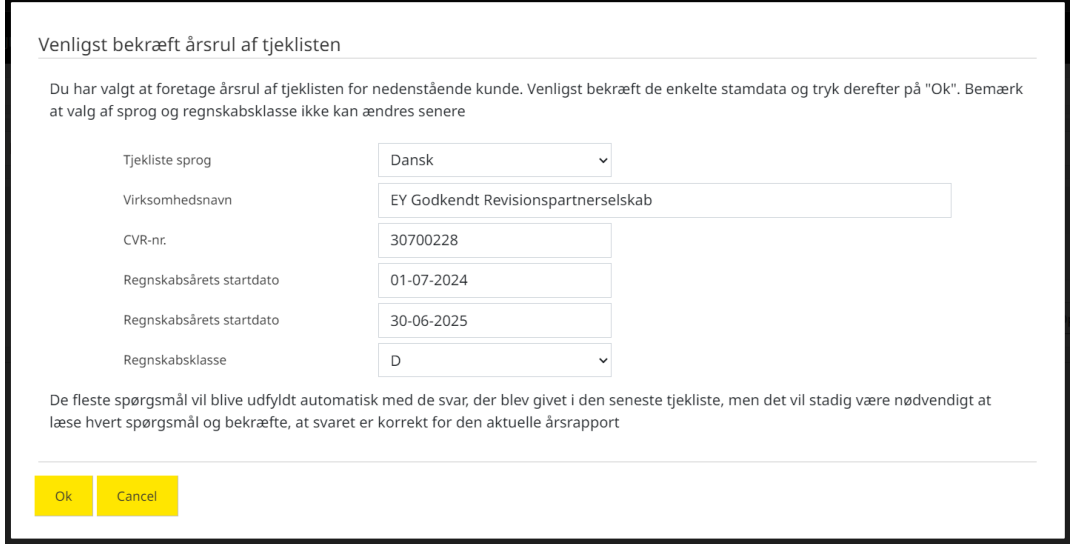

Oplysninger foreslås videreført fra den tjekliste, der rulles. Regnskabsårs start og slutdato foreslås endvidere fortsættende fra tidligere regnskabsår.

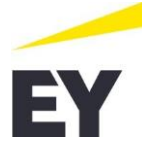

Valg af sprog er her uafhængigt af det sprog, som er valgt for applikationen. Valget her bestemmer udelukkende sproget for de spørgsmål og svarmuligheder, der vises ved udfyldelse af den enkelte tjekliste. **Bemærk: Denne angivelse kan ikke ændres efterfølgende**.

Stamoplysningerne skal manuelt tilpasset, hvis de ikke er i overensstemmelse med de faktiske forhold, hvorefter oplysningerne skal godkendes ved at trykke på knappen "Ok".

# **6 Udfyldelse af filtreringsspørgsmål**

<span id="page-8-0"></span>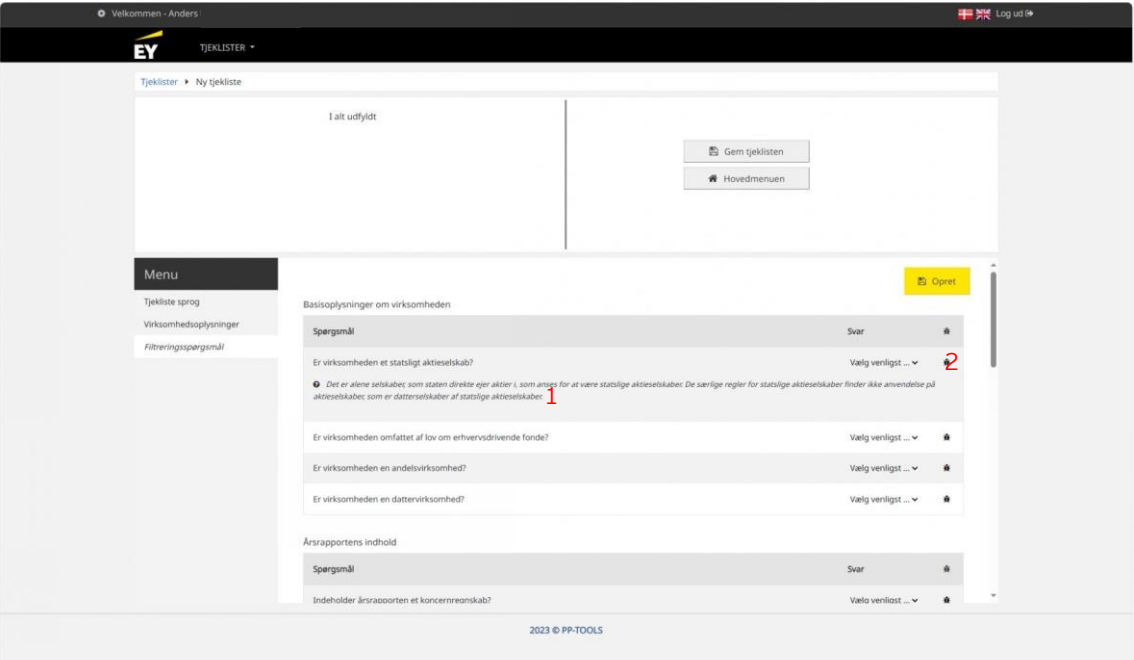

I dette step er der mulighed for at tilpasse tjeklisten til de særlige forhold, der kan være relevant for virksomheden i regnskabsåret. Med valg af regnskabsklasse er virksomheden tvunget til at besvare en række spørgsmål, som ikke kan afviges.

Ud over de obligatorisk spørgsmål, som knytter sig til den valgte regnskabsklasse og type, skal der svares på en række spørgsmål, som vil tilpasse den endelige tjekliste på en række områder.

Svarene på de enkelte spørgsmål kan enten vælges via de angivne drop down-menuer eller udfyldes via "Tabulator" og bogstaverne "J" eller "N".

Besvarelse af alle filtreringsspørgsmålene er krævet, for at oprettelsen af tjeklisten er færdig. Hvis ikke alle filtreringsspørgsmålene er besvaret, vil applikationen advare om herom og markere, hvilke spørgsmål der mangler at blive udfyldt, når der trykkes på knappen "Opret".

Alle filtreringsspørgsmålene skal besvares med enten et "Ja" eller et "Nej".

Ud over besvarelse af filtreringsspørgsmål er det muligt:

- 1. At få hjælp til forståelsen af de enkelte spørgsmål. Hjælpetekst er vist med *kursiv* under hvert enkelt spørgsmål og vist med  $\bullet$  ikon.
- 2. At sende en mail til EY, hvis det vurderes, at der er en fejl i det stillede spørgsmål. Dette gøres ved at trykke på  $\mathbf{\bar{R}}$  ikonet ud for hvert spørgsmål.

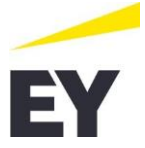

### **7 Arbejdet med den filtrerede tjekliste**

<span id="page-9-0"></span>Når alle filteringsspørgsmålene er udfyldt, præsenteres den endelige tjekliste. Denne tjekliste består af en række spørgsmål, som skal besvares via de tilhørende drop down-menuer med enten et "Ja", "Nej" eller "Ikke relevant". Er tjeklisten resultat af en årsrulning, vil der for spørgsmål rullet fra sidste år være en "Bekræft"-knap.

Der er mulighed for at navigere rundt i tjeklisten, da der ikke er krav om at udfylde alle spørgsmål for at komme videre til næste fane. Det anbefales dog at udfylde tjeklisten kronologisk fra top til bund, da der kan forekomme indre sammenhænge, hvor tjeklistespørgsmål kan fremkomme eller forsvinde afledt af besvarelser på enkelte tjeklistespørgsmål, såsom spørgsmål vedrørende going concern.

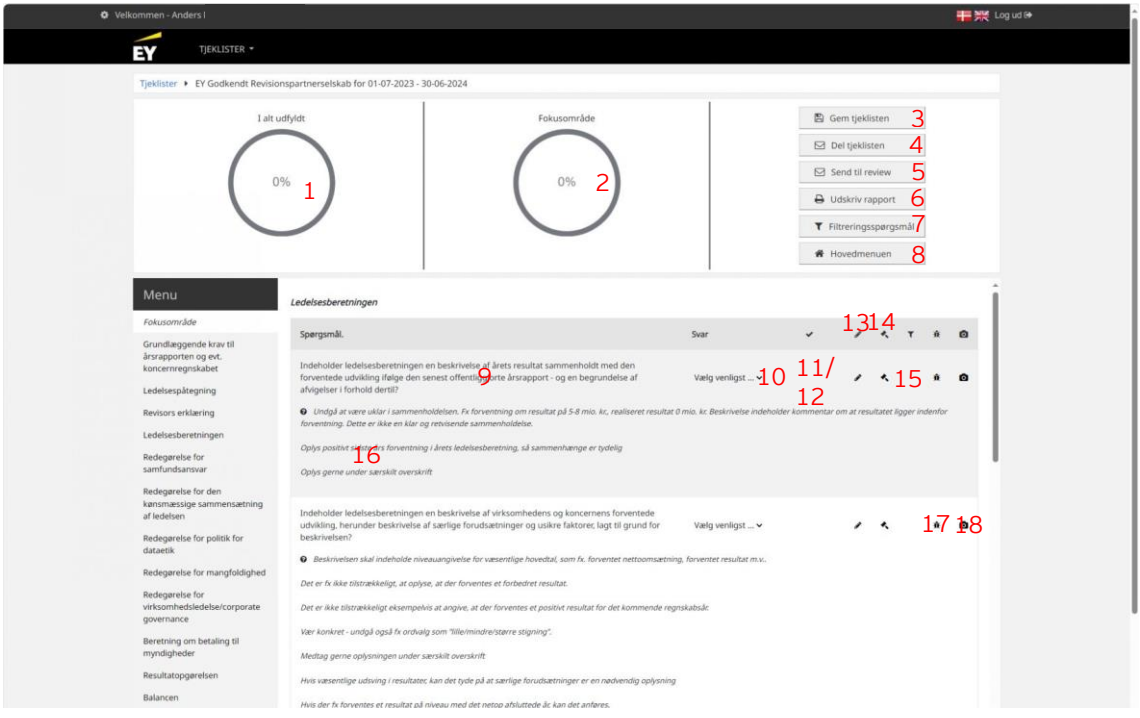

Som det fremgår af ovenstående billede, består skærmbilledet af følgende dele:

- 1. Angivelse af, hvor stor en del af tjeklisten der er udfyldt.
- 2. Angivelse af, hvor stor en del af det enkelte område der er udfyldt.
- 3. Gem ændringer til tjeklisten.
- 4. Del tjekliste med en anden bruger.
- 5. Send en tjekliste til godkendelse/review hos en anden bruger.
- 6. Udskriv en samlet rapport over tjeklisten, indeholdende svarene på filtreringsspørgsmål og tjeklistespørgsmålene m.v. (kan kun ske, når tjeklisten er 100 % udfyldt).
- 7. Rediger de enkelte svar på filtreringsspørgsmålene.
- 8. Retur til oversigten over oprettede tjeklister.
- 9. Angivelse af det enkelte spørgsmål.
- 10. Svarmulighed for det enkelte spørgsmål.
- 11. "Bekræft"-knap til at bekræfte at sidste års svar tilsvarende er relevant for denne årsrapport.
- 12. Flueben der anviser, at svaret er bekræftet uændret fra sidste års udfyldte svar.
- 13. Mulighed for at åbne op for en uddybende kommentar til det enkelte spørgsmål.
- 14. Mulighed for at se referencer til årsregnskabsloven.

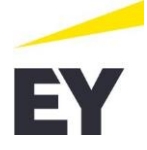

- 15. Mulighed for at se, hvilke filtreringsspørgsmål der har udløst det enkelte spørgsmål.
- 16. Hjælpetekst til bedre forståelse af det enkelte spørgsmål.
- 17. Mulighed for at sende en mail til EY, hvis det vurderes, at der er en fejl i det stillede spørgsmål.
- 18. Mulighed for at se et eksempel på hvordan præsentationen eller oplysningen kan fremgå af et regnskab.

# **8 Udveksling af tjeklister**

<span id="page-10-0"></span>Som angivet i afsnittet herover vedrørende "Arbejdet med den filtrerede tjekliste" er der 2 muligheder for at udveksle den oprettede tjekliste.

- 1. Del tjeklisten
- <span id="page-10-1"></span>2. Send til review

### **8.1 Del tjeklisten**

Ved at trykke på knappen "Del tjeklisten" præsenteres følgende skærm.

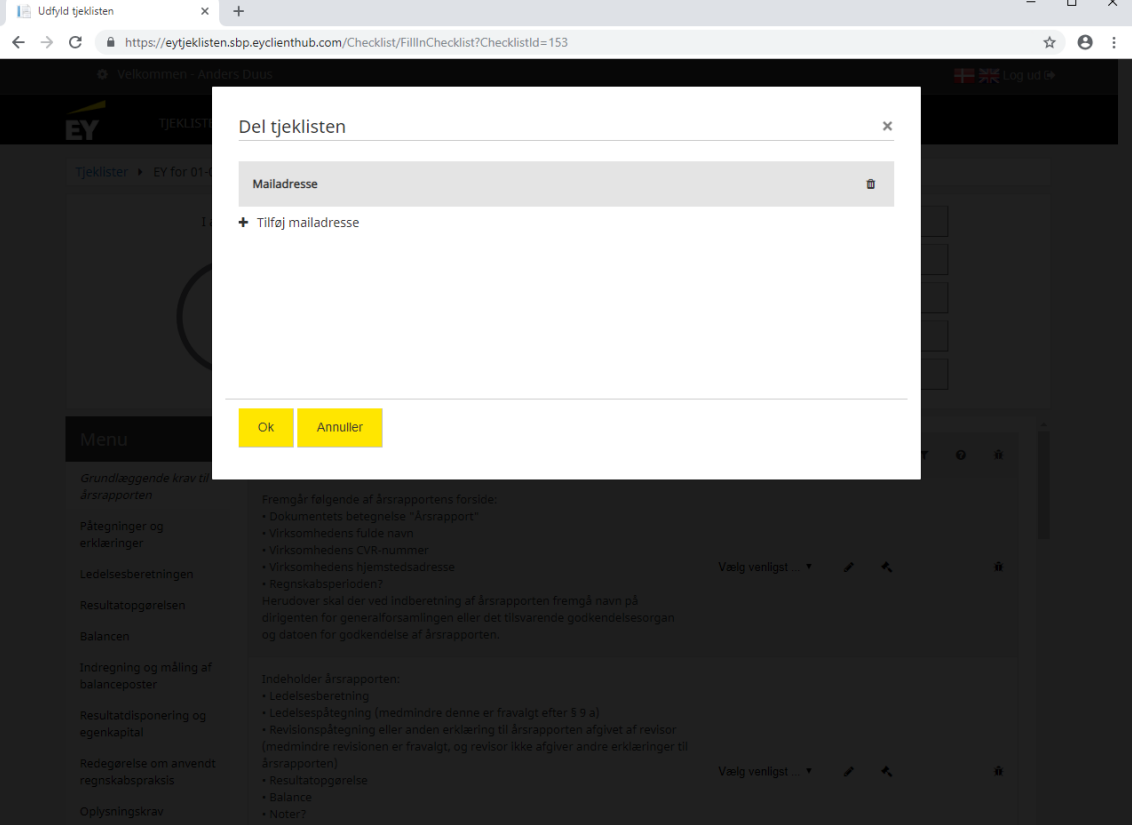

Fra dette skærmbillede skal der via + tilføjes mailadresse på den/de brugere, som tjeklisten skal deles med. Når dette er gjort, trykkes på "Ok", og systemet vil herefter danne en mail, som skal sendes.

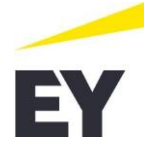

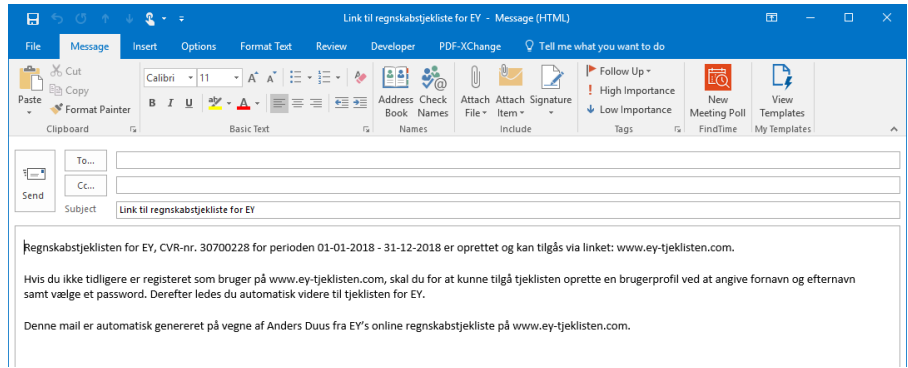

Denne mail vil indeholde et link til EY-tjeklisten, og modtageren skal herefter enten registrere sig med den angivne e-mailadresse eller foretage login på applikationen. **Bemærk: Hvis den angivne e-mailadresse ikke findes i systemet, når brugeren foretager login, vil tjeklisten ikke blive vist**.

#### **8.2 Send til review**

<span id="page-11-0"></span>Når tjeklisten er færdigudfyldt, er det muligt at sende tjeklisten til godkendelse hos en anden bruger. Dette gøres ved at trykke på knappen "Send til review", hvorefter følgende skærmbillede vises:

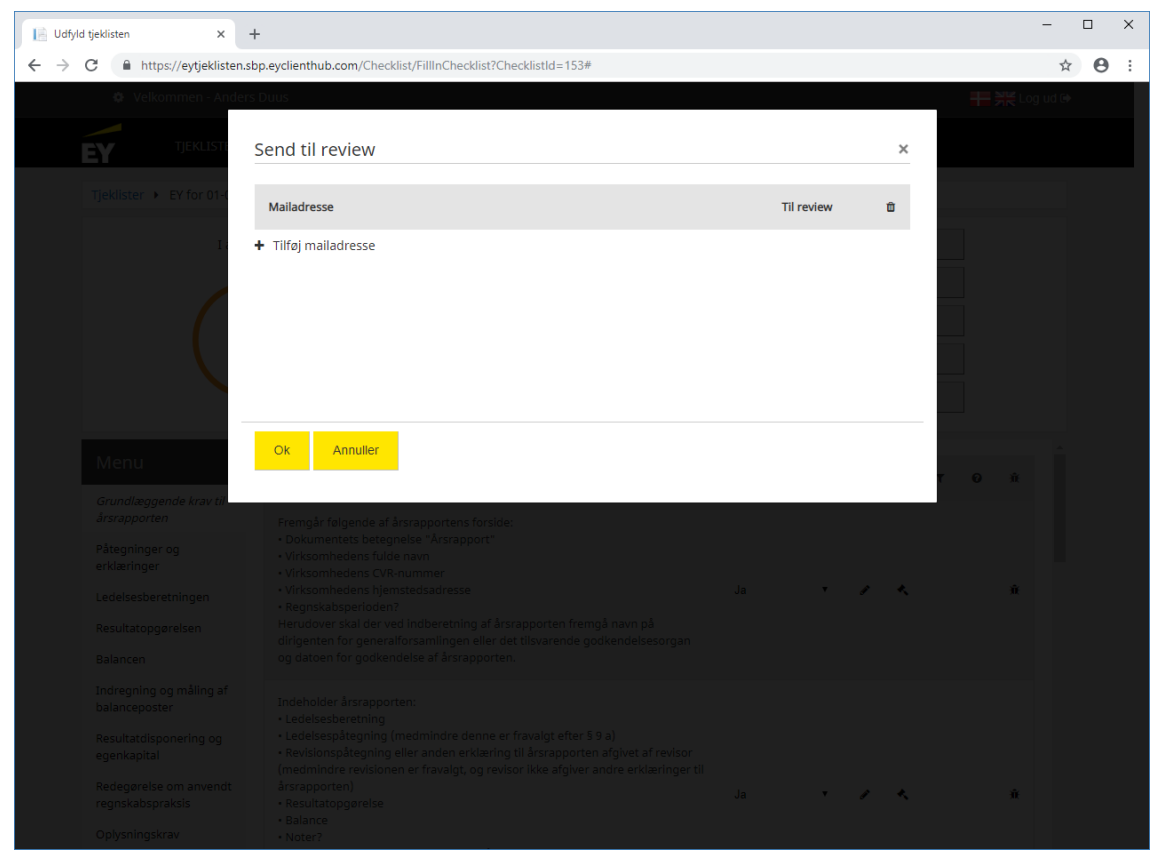

Fra dette skærmbillede skal der via + tilføjes e-mailadresse på den/de brugere, som tjeklisten skal deles med.

Når dette er gjort, trykkes på "Ok", og systemet vil herefter danne en e-mail, som skal sendes.

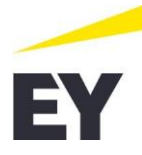

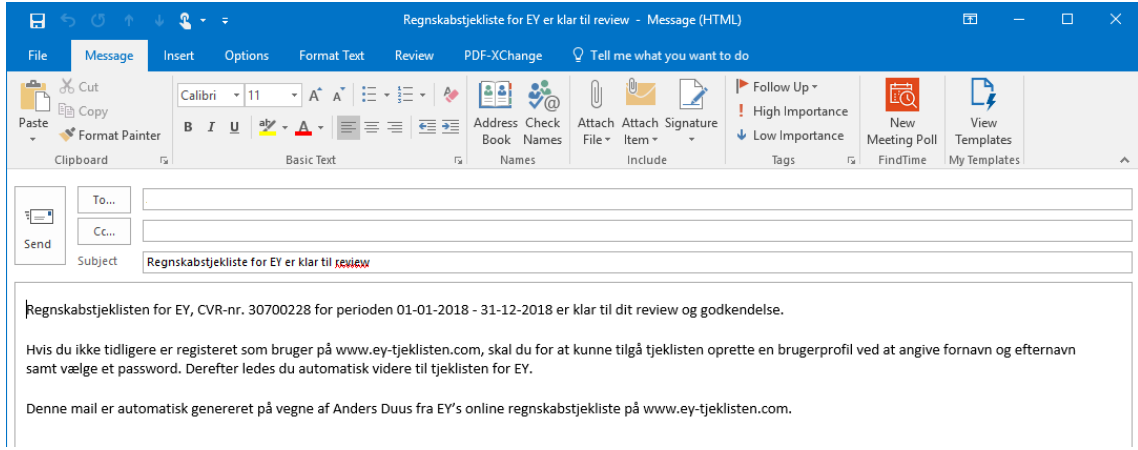

Denne mail vil indeholde et link til EY-tjeklisten, og modtageren skal herefter enten registrere sig med den angivne e-mailadresse eller foretage login på applikationen. **Bemærk: Hvis den angivne e-mailadresse ikke findes i systemet, når brugeren foretager login, vil tjeklisten ikke blive vist**.

# **9 Foretage review/godkendelse af en tjekliste**

<span id="page-12-0"></span>Ved afsendelse til review/godkendelse vil modtageren kunne starte tjeklisten fra oversigten over oprettede tjeklister.

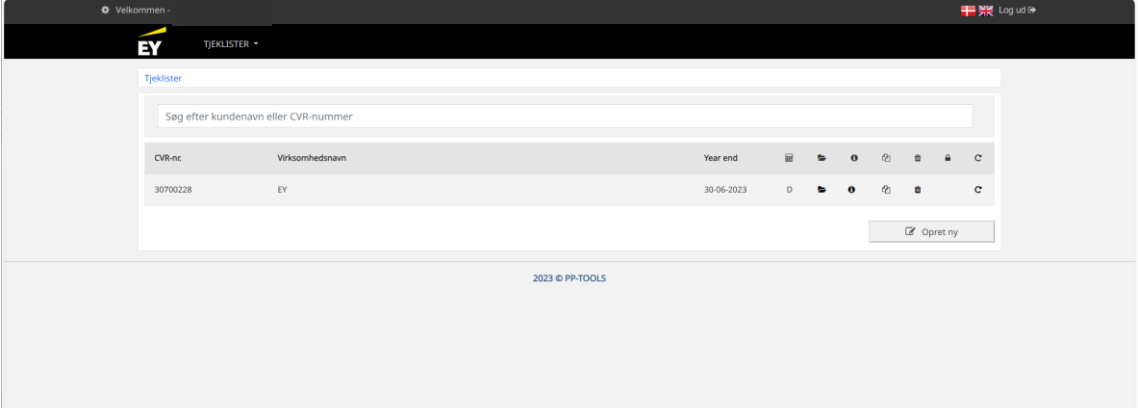

12

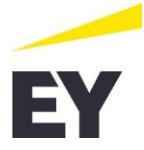

Åbnes tjeklisten, vil brugeren få vist en opsummering af den pågældende tjekliste. Et eksempel kan ses herunder:

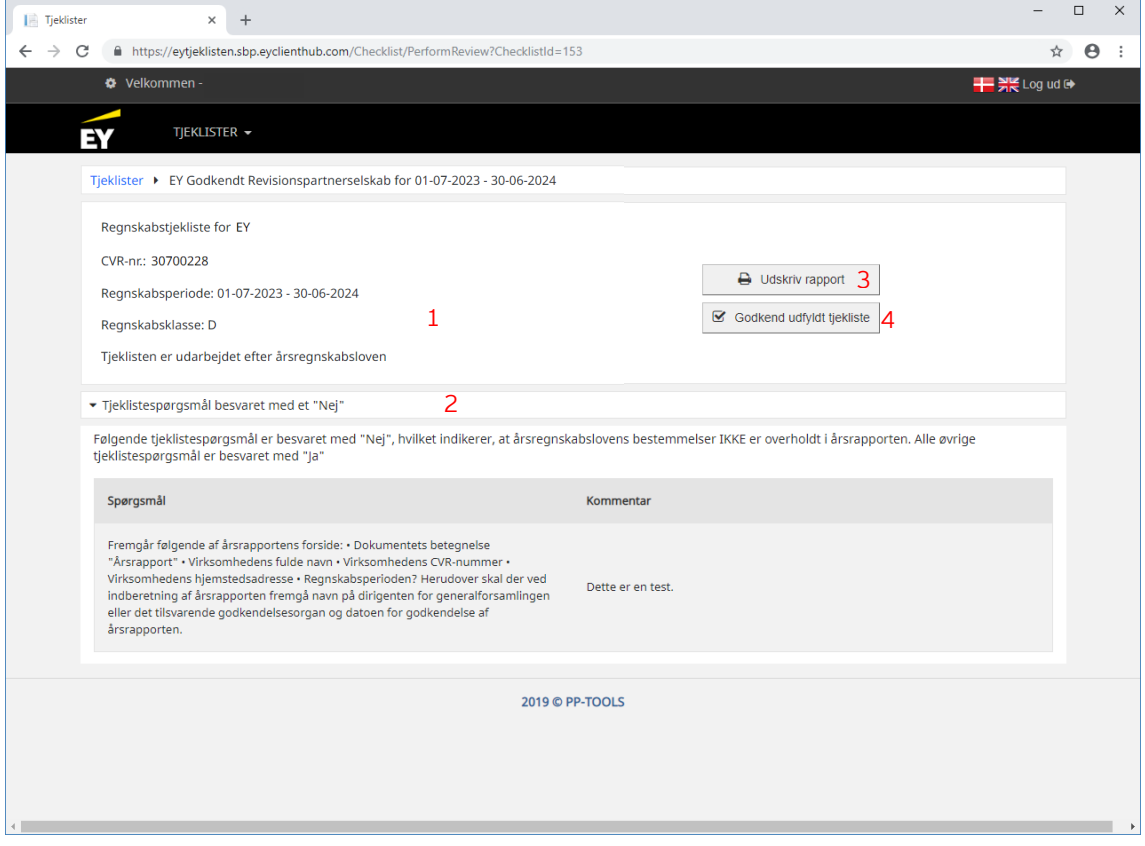

Som det fremgår af ovenstående billede, kan et review-skærmbillede bestå af følgende dele:

- 1. Basisinformationer om virksomheden. Denne del vil altid være vist på skærmbilledet.
- 2. Opmærksomhedspunkter. Her vises de dele fra tjeklisten, hvor reviewer skal være ekstra opmærksom. Det kan dreje sig om:
	- Tjeklistespørgsmål, hvor besvarelsen er et "Nej", inkl. kommentarer.
	- Kommentarer til tjeklistespørgsmål, hvor besvarelsen er et "Ja" eller "Ikke relevant".
	- Ændringer til filtreringsspørgsmål.
- 3. Mulighed for at udskrive en samlet rapport over tjeklisten, indeholdende svarene på filtreringsspørgsmål og tjeklistespørgsmålene.
- 4. Godkend den udfyldte tjekliste. Bemærk: Ved godkendelse af tjeklisten låses svarene i tjeklisten. Denne kan kun låses op igen ved, at brugeren, der har oprettet tjeklisten, annullerer godkendelsen.